## **Emery School District App Instructions**

1. Download the app from the Google play store or the Apple Store (Search for Emery School District). Click on install.

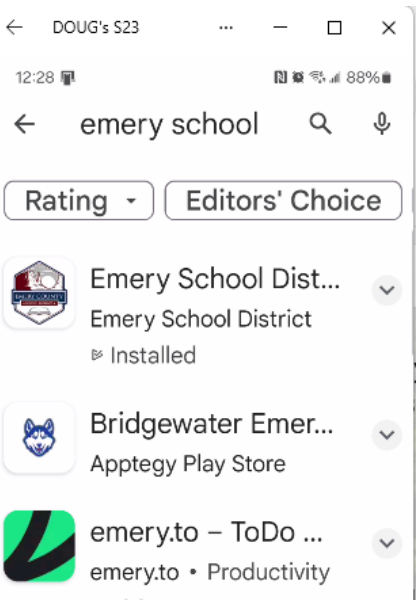

The app will have the following icon:

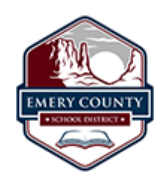

If you do not have your login information please contact your school secretary. (It is **not** your Aspire Login)

2. Launch the app and you will see the initial Activity stream: You may get an initial popup box that will take youright into settings. If you do, click **OK** and look at step 4 that explain the settings.

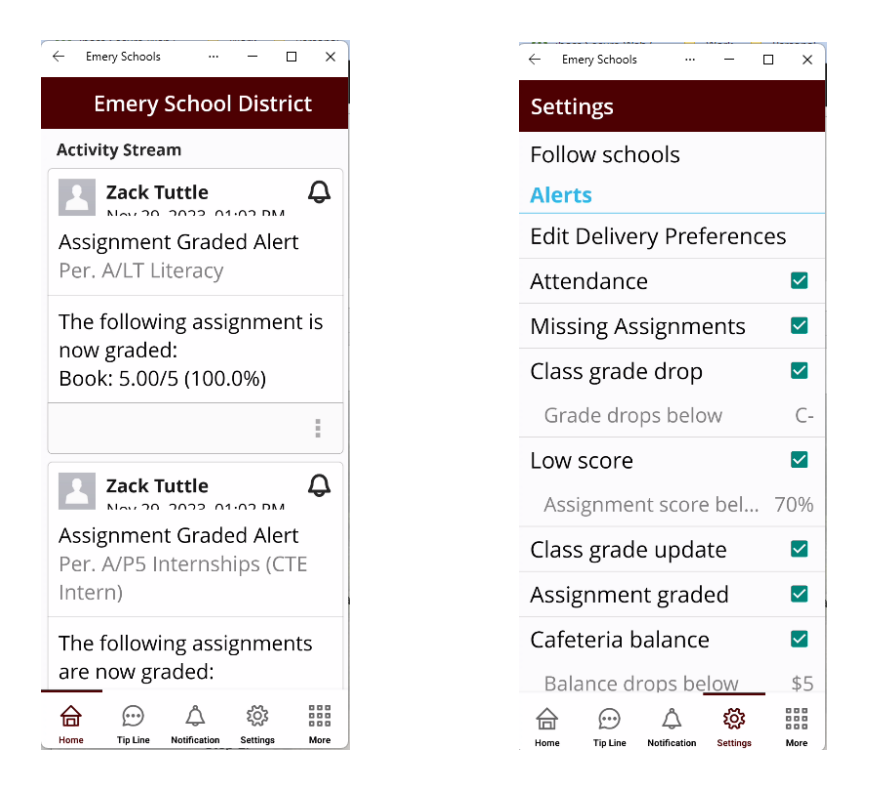

888

3. You will need to login to see all your students, so on the bottom of the app click on **more** , you will see thefollowing screen: Click on the Login icon. From this screen, you can enter the login information

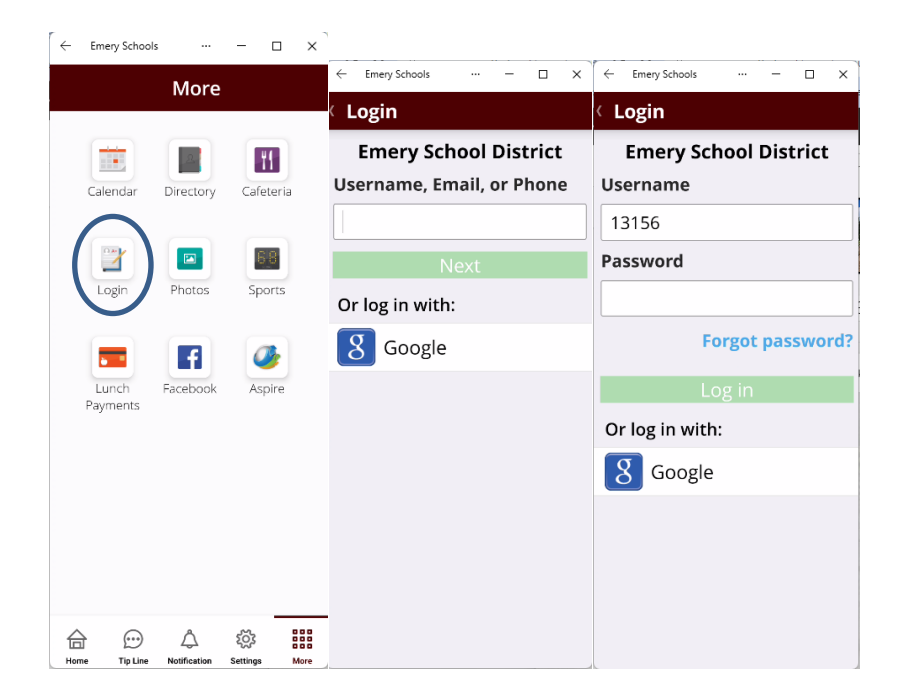

After successful login, your screen should populate with an icon for you and for each of your students.

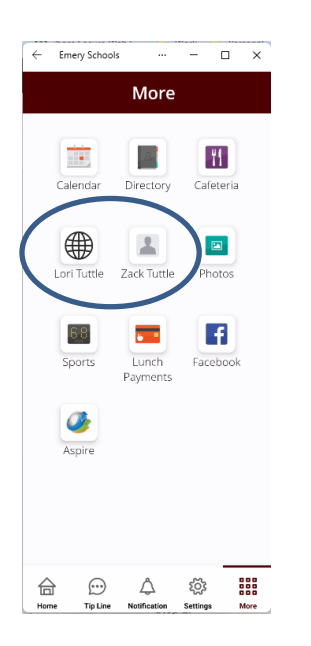

4. You will need to setup which school calendars, feeds and notifications you would like to see. So click on

ද්රිූ Settings icon at the bottom of the screen secong You should see the following screen: On this screen, you can set what notifications you would like to seeand set thresholds for those notifications. For example, you can set a grade threshold for grade change notification, low score notification or Cafeteria balance notification. You can also set your delivery method preferences. This also where you can log out of the app.

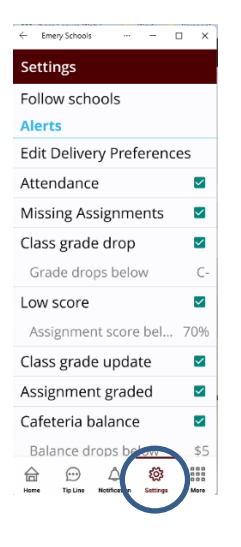

You will also need to set which schools you would like to follow and what feeds from each of those schools you would like to see on the app.

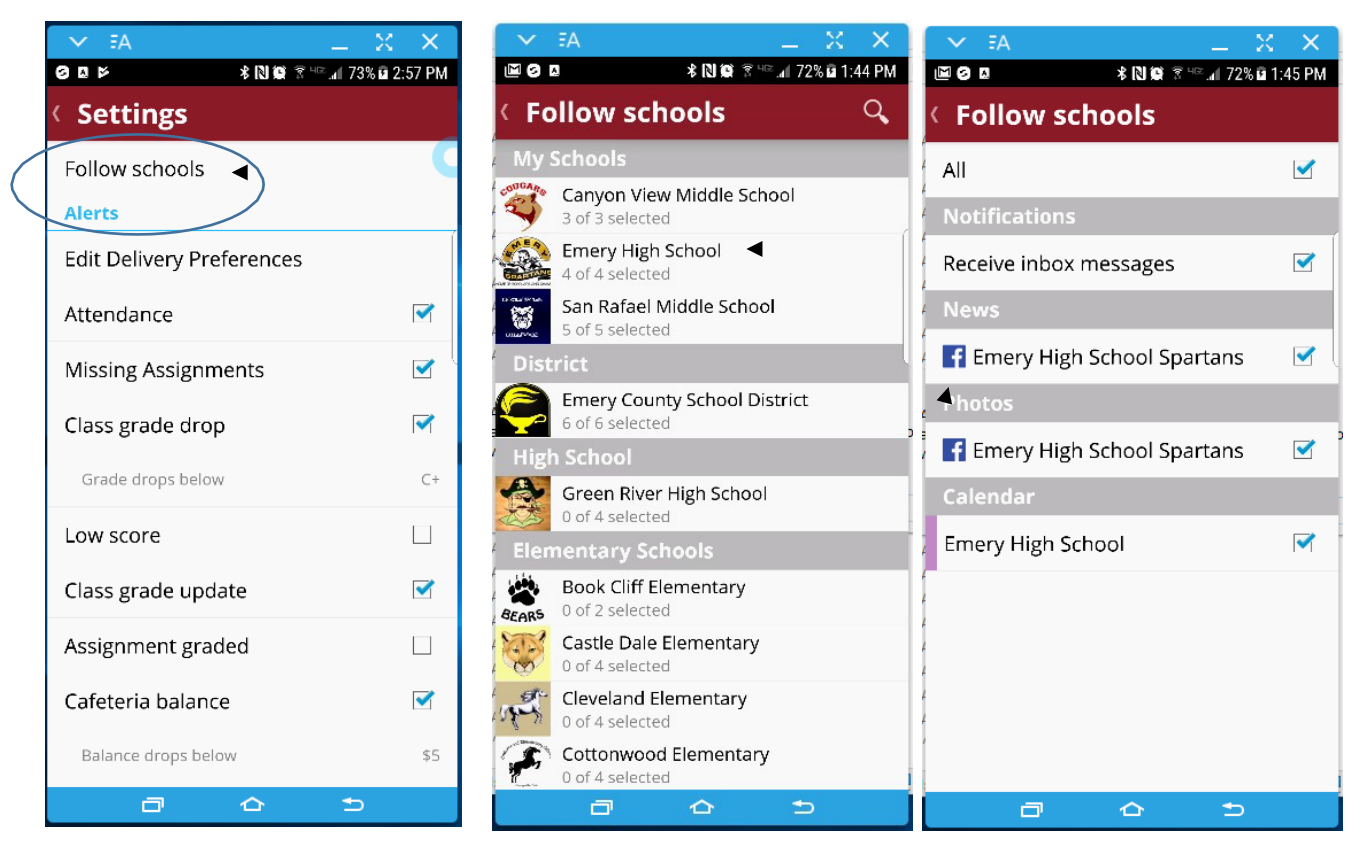

Then select one of the schools you would like to follow

Then pick what from each school you would like to see.

These settings combine all the schools selected calendars, Photos, Facebook feeds, and News into one. It also allows you to receive notifications from all the schools selected to your phone or device.

If you ever want to change these settings, just click on the setings icon in the app.

5. To see information on each student, click on the student icon to show a page with their demographic information, academic information, cafeteria balance, phone number, email address, mailing adress, and parents/gardians.

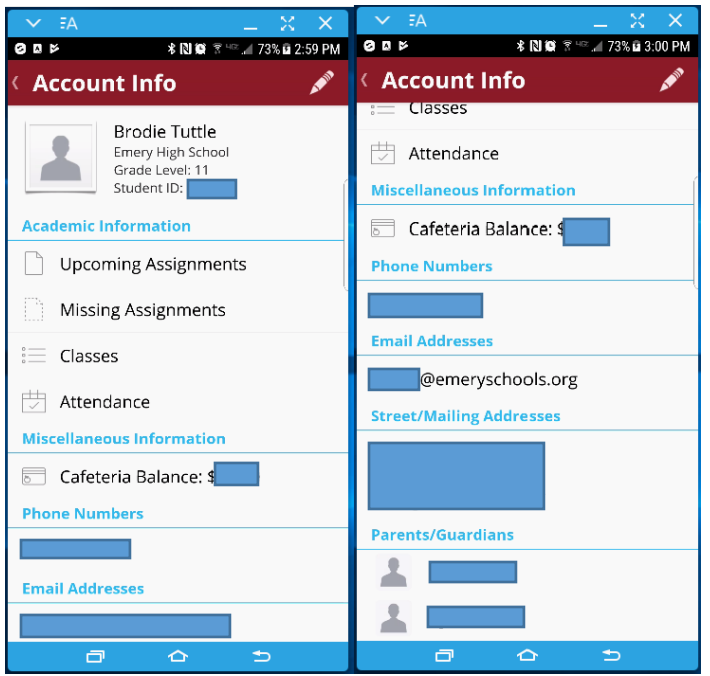

From this screen, you can also drill down for more information. For example, if you click on classes it will show you grades for all their courses. If you click on missing assignments, all missing assignments for that student will be listed.

6. On the More screen **there is a link to the cafeteria lunch menu calendar**. This will show you what is onthe menu for each school day.

You also have a link to a calendar that will show you all the schedule events from all the schools that you selected to follow.

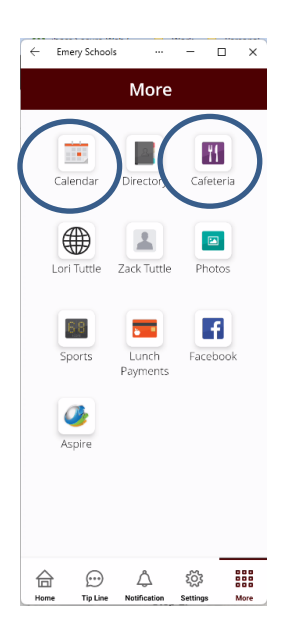

7. From the More screen We have links to other resources like Facebook (all school feeds you selected will be combined), photos (all school feeds you selected will be combined), Lunch Payments (where you can use credit card or bank account to pay students lunch money), Aspire (our districts student information system, but getting the information right from the app is easier).

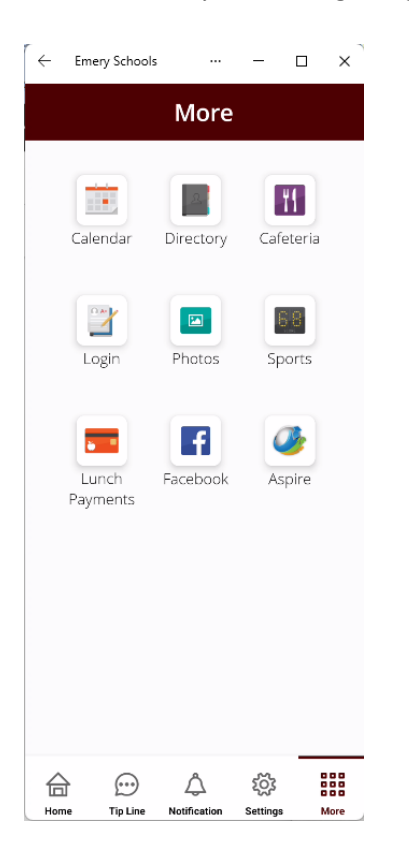

8. From the bottom menu you can see notifications  $\mathcal{L}$ . This will show you notifications that is specific for your student.

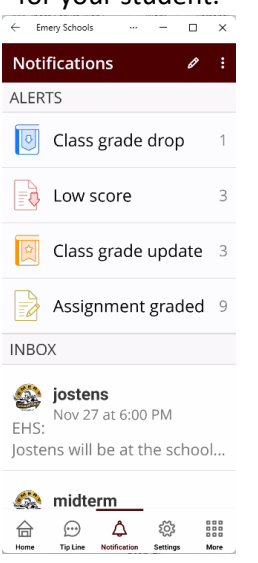

## $\bigodot$

9. On the bottom menu you have a link Tip Line to submit a tip to the appropriate contact. We appreciate all the tips, and treat each one of them confidentially.

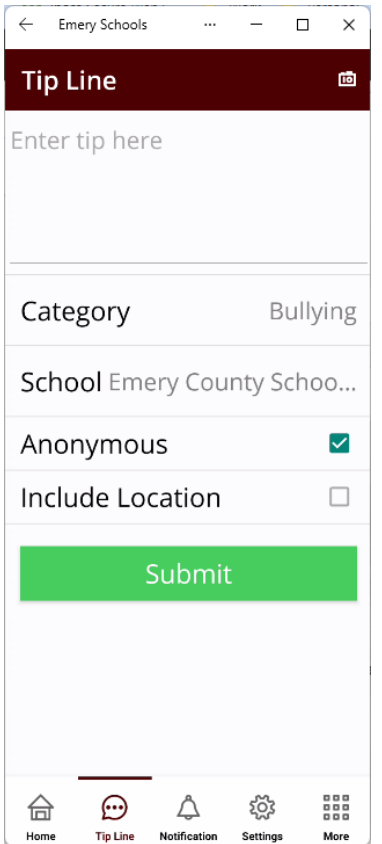

We hope our app will help you and your student be more informed, and the information provided helps your students' academicfuture.